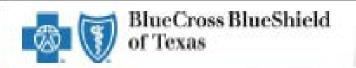

# ACA Small Group Enrollment Tool Job Aid

Tool Enhancements/ Enrollment Process Overview

For Producers and General Agents Effective October 2017

A Division of Health Care Service Corporation, a Mutual Legal Reserve Company, an independent Licensee of the Blue Cross and Blue Shield Association

### **Document Purpose**

This job aid provides a quick overview of the eSales ACA Small Group Enrollment tool enhancements. These enhancements are effective October 20th, 2017.

## **Table of Content**

Click to jump to the desired section.

- ACA Small Group Enrollment Process
- <u>Key Enhancements</u>

## **Other Reference Materials**

Below is a listing of other relevant reference materials:

eSales ACA Small Group Enrollment User Guide

## **Resources/Contacts**

- For technical issues with the eSales enrollment tool, please contact our ITG Service Center at **1-888-706-0583**.
- For questions or concerns regarding the eSales Enrollment tool, send inquiries to:

ACASmallGroupEnrollmentSupport@bcbsil.com

## **ACA Small Group Enrollment Process**

In this job aid, we will discuss the enhancements that have been made to the enrollment process applicable to General Agents and Producers.

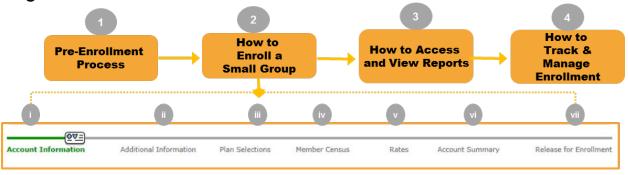

#### Steps to Enroll a Small Group:

- 1. Pre-Enrollment Process
- 2. How to Enroll a Small Group
  - i. Account Information
  - ii. Additional Information
  - iii. Plan Selections
  - iv. Member Census
  - v. Rates
  - vi. Account Summary
  - vii. Release for Enrollment
- 3. How to Access and View Reports
- 4. How to Track and Manage Enrollment
  - i. Enrollment Status
  - ii. More Information Required
  - iii. Underwriting Approval Received
  - iv. My Enrollments

# **Key Enhancements**

While discussing the changes, we have aligned the enhancements with the enrollment process steps as discussed on the previous page. This will help you to identify where the enhancements have been included in the process.

Electronic Funds Transfer (EFT) Mandatory for Initial Premium Binder Payments with 11/1/2017 Effective Dates and Beyond

#### Step 1: Pre-Enrollment Process

- A new **EFT Status** field in the case header is now visible in every enrolling screen so that you can easily see the status of a binder payment transaction.
- For cases enrolling without a quote, the **EFT Status** field will be visible once all information has been added to the Account Information page and "Continue" button is clicked.

| Enrollment                          |                |                |                 |        | Enrolln         | ient Home  |
|-------------------------------------|----------------|----------------|-----------------|--------|-----------------|------------|
| Account Name: TX Producer Test M    | arket Segment: | Small Group    | Account Number: | 216308 | Effective Date: | 11/01/2017 |
| Producer: ITG Test Broker2          | Status:        | Pre-enrollment | Quote Number:   | 788298 | Case ID:        | 7282       |
| Created By: External                | EFT Status:    | Not Processed  |                 |        |                 |            |
| Reports Documents List Attachments  |                |                |                 |        |                 | 🚯 History  |
| Discontinue DocuSign Envelope ID: 2 |                |                |                 |        | Import          |            |

#### Plan Selections: Member Census – Manual Entry

Coverage Elections: When Life is selected, Annual will now default for Salary Period. A minimum Salary amount of \$10,000.00 is required to be entered.

| Life Coverage |                                                                                      |          |   |
|---------------|--------------------------------------------------------------------------------------|----------|---|
| (i) Alert: Th | e Salary entered is less than \$10,000. Annual Salary is required.                   |          |   |
|               | "Term Life: Y V "Job Class Type: All Active Full Time V "Salary: 5000                |          |   |
|               | *Job Class Type: All Active Full Time V *Salary: 5000                                |          |   |
|               | *Salary Period: Annual V                                                             |          |   |
| Previous      | Required fields     Required when BlueCare DHMO has been selected as the Dental Plan | Continue | v |

#### **Rates: Bank Routing Number Verification**

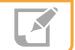

Step 2: How to Enroll a Small Group > v. Rates

When entering the Bank Routing Number and Bank Routing Number Confirmation, in the **Electronic Payment Information** section, the tool will only accept numerical values and limit the number to nine digits.

| Electronic Payment Information                                                                           |                       |                       |                                       |                        |  |  |
|----------------------------------------------------------------------------------------------------|-----------------------|-----------------------|---------------------------------------|------------------------|--|--|
| Electronic Funds Transfer (EFT) will be used to transfer the amount to Blue Cross and Blue Shield of IL. |                       |                       |                                       |                        |  |  |
|                                                                                                    | *Bank Account Number: | 999999999999999999999 | *Bank Account Number<br>Confirmation: | 9999999999999999999999 |  |  |
|                                                                                                    | *Bank Routing Number: | 88888888              | *Bank Routing Number<br>Confirmation: | 88888888               |  |  |
|                                                                                                    | *Bank Name:           | TEST BANK             | *Account Holder Name:                 | TEST ACCOUNT HOLDER    |  |  |

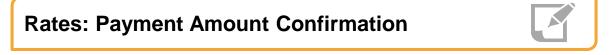

Step 2: How to Enroll a Small Group > v. Rates

You will be required to re-enter the payment amount to verify the initial binder payment to be withdrawn from the group's bank account upon enrollment approval. The Payment Account Confirmation field is located in the **Billing Address/Contact Information** section

| Billing Address/Contact Information |                     |                               |                  |        |  |  |
|-------------------------------------|---------------------|-------------------------------|------------------|--------|--|--|
| *Address 1:                         | 1234 TEST ADDRESS 1 | Address 2:                    | 1234 TEST ADDRES | S 2    |  |  |
| *City:                              | TEST                | *State:                       | Texas            | $\sim$ |  |  |
| Country:                            | USA                 | *Zip Code:                    | 78702            |        |  |  |
| *Payment Amount:                    | 1500                | *Payment Amount Confirmation: | 1500             |        |  |  |
| Transaction Number:                 |                     | Payment Status:               | Not Processed    |        |  |  |

#### Rates: email Notification- Unsuccessful Payment Transaction

For unsuccessful Electronic Funds Transfer (EFT) payments, an automated email will be sent to the following recipients: GA Cases To:GA CC: N/A BCC: <u>MktgTechEnrollment@bcbsil.com</u> NON-GA Cases To: Broker CC: N/A BCC: MktgTechEnrollment@bcbsil.com

From: Blue Cross Blue Shield of Texas [mailto:none@bcbstx.com] Sent: Wednesday, October 04, 2017 3:49 PM To: Amy Stevens <<u>Amy Stevens@bcbsil.com</u>> Cc: Sucheta Mungale<<u>Sucheta Mungale@bcbstx.com</u>>

Subject: AMY TX10.4 INT Account # 220035 - Unsuccessful Electronic Funds Transfer (EFT) Payment

Blue Cross and Blue Shield of Texas (BCBSTX) was unable to process the one time Electronic Funds Transfer (EFT) Payment for AMY TX10.4 INT Account # 220035.

When the EFT Payment is unsuccessful the initial premium payment will be due once the initial bill is received by the group.

For additional information regarding this transaction, please reference the log located in the ACA SG Enrollment Tool.

Please do not reply to this email. For questions, please contact the Service Center at 1-800-399-5831.

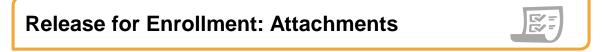

Step 2: How to Enroll a Small Group > vii. Release for Enrollment

Beginning with November 2017 Effective Dates, the **Binder Check** and **Binder Check Routing Sheet** will no longer be a document needed to submit groups for enrollment. All binder payments must use the Electronic Funds Transfer functionality within the tool itself.